*line*

*на базе программного продукта System*  **Отраслевые web-приложения**

# *WEB-решение* **«Сводная аналитическая web-отчётность»**

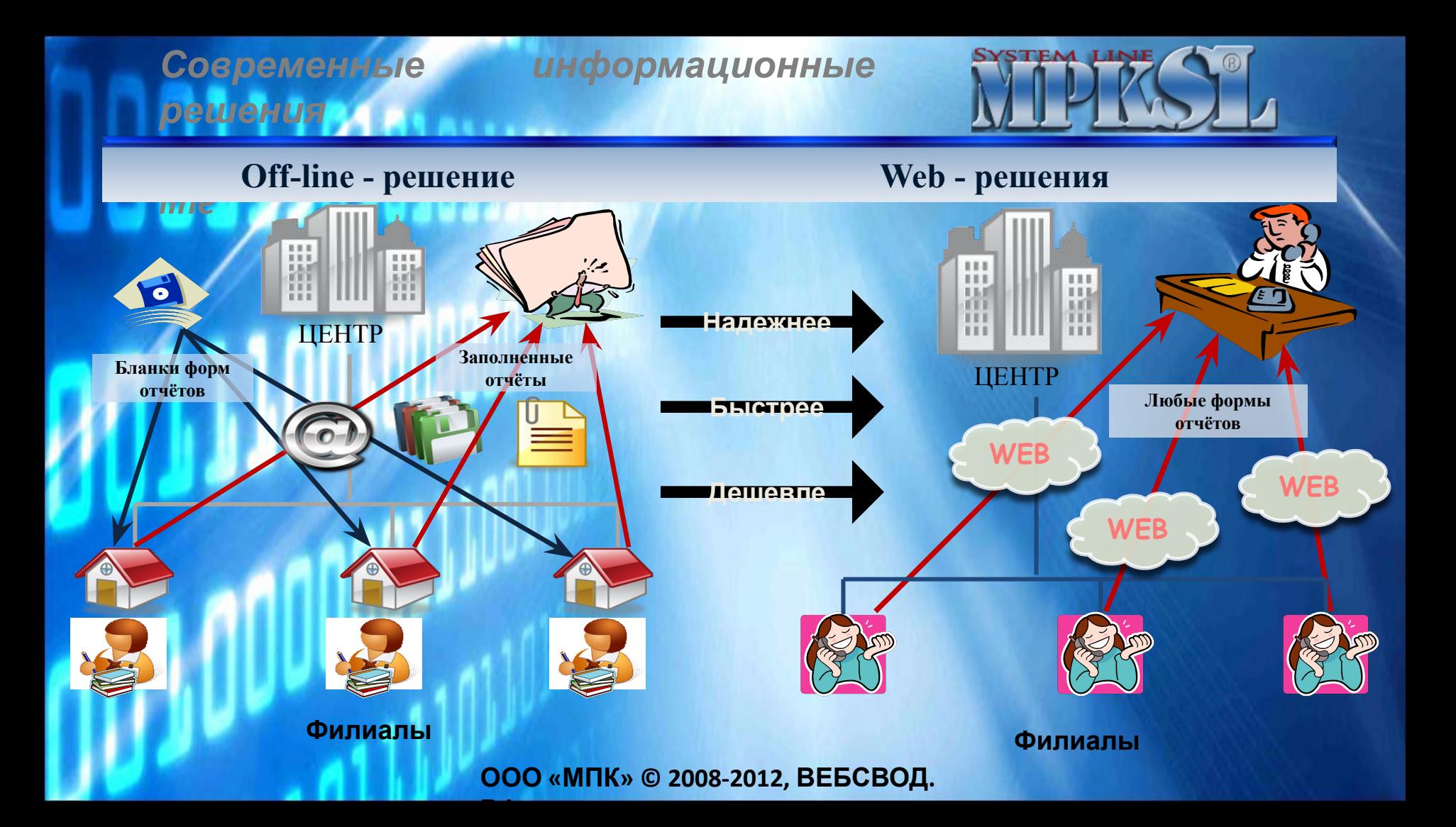

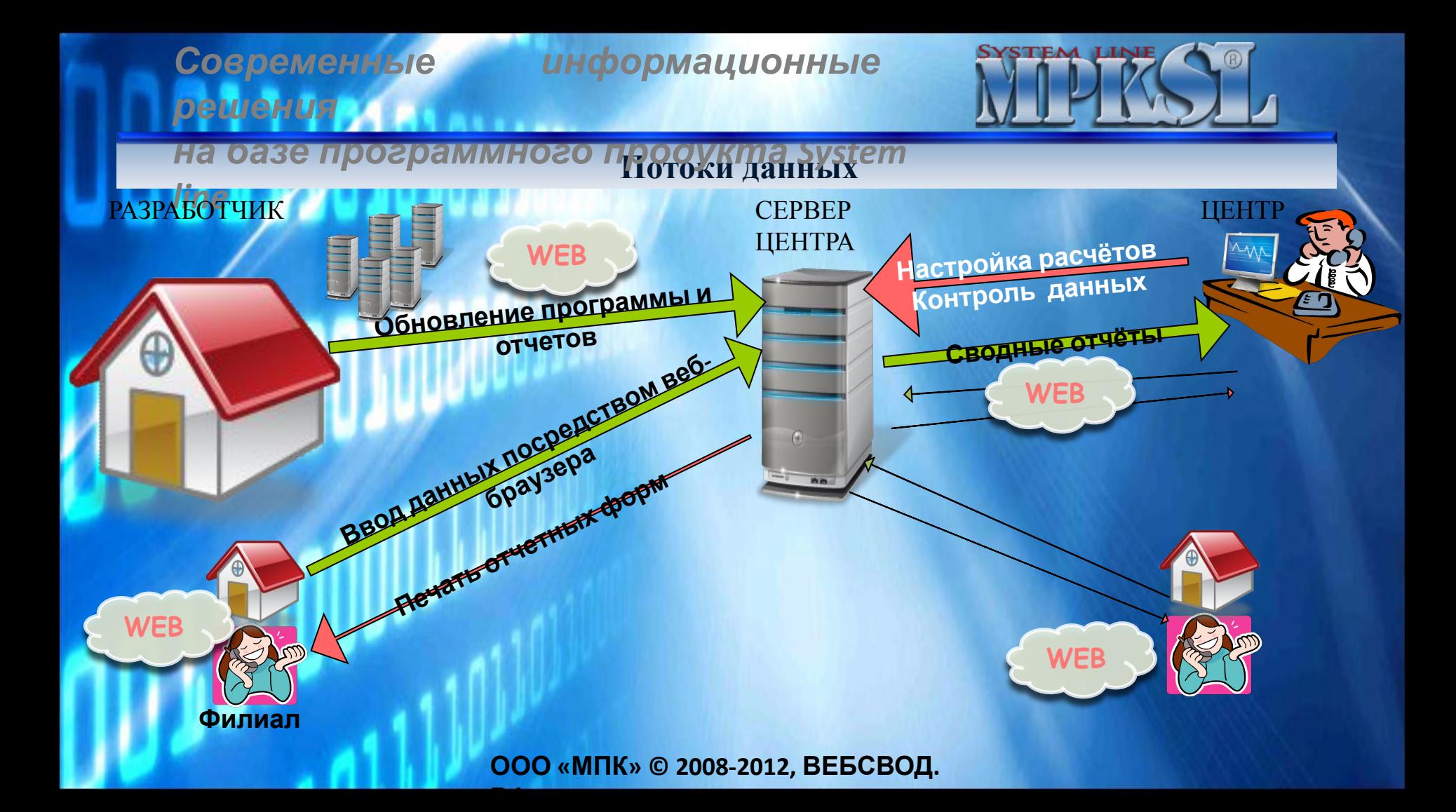

**РФ**

*line*

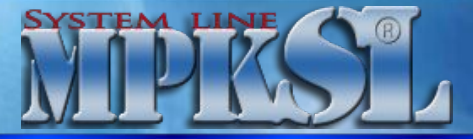

*на базе программного продукта System*  **Функциональные возможности**

**Программный продукт «MPKSL-Сводная аналитическая web-отчётность» был разработан по заказу ФБУЗ «Центр гигиены и эпидемиологии в городе Москве» и ФБУЗ «Центр гигиены и эпидемиологии в Московской области».**

**В настоящее время существует множество подобных по назначению комплексов и решений, но есть масса отличительных факторов, которые позволяют нашему программному продукту быть конкурентно способным!**

Перед нами стояла главная задача - разработать современный, технологичный, **удобный, понятный и максимально простой для пользователя программный продукт, с помощью которого можно очень быстро создавать отчётные формы любой сложности, осуществлять сбор данных с проверками и получать сводные данные.** 

**Программный продукт успешно используется клиентами как бюджетных так и коммерческих организаций уже четыре года.**

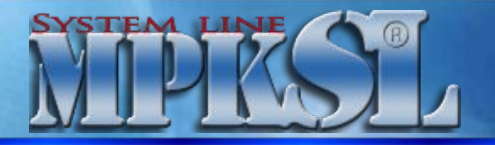

#### *на базе программного продукта System*  **Отличительные особенности**

## *line* **ТЕХНОЛОГИЧНОСТЬ:**

❑**Программный продукт разработан на платформе Microsoft.NET Framework 4.0**

**РФ**

❑**Веб-интерфейс создан с использованием технологии ASP.NET, доступ к данным осуществляется с помощью классов ADO.NET**

❑**Применяемая технология объектно-реляционного отображения Entity Framework позволяет использовать различные СУБД для хранения данных, в частности, MySQL, Oracle и Microsoft SQL Server** 

❑**Запись вводимых данных происходит автоматически с каждой ячейки отдельно, что позволяет избежать потерь при разрыве интернет соединения**

#### **ОПЕРАТИВНОСТЬ:**

❑**Не требуется установка обновлений на каждый компьютер участника процесса сбора отчетности.** 

❑**Все изменения как в формах отчетов, так и в контрольных соотношениях доступны для всех подведомственных учреждений в момент их загрузки на сервер.** 

❑**Обновление программного обеспечения и пакетов отчетных форм производится прямо из программы с серверов разработчика ПО.**

#### **ЭКОНОМИЧНОСТЬ:**

❑**Позволяет избежать необходимости установки дополнительного платного программного обеспечения в подведомственных учреждениях для подготовки отчетности. Доступ к системе осуществляется через сеть Интернет посредством любого браузера.** 

❑**Позволяет использовать бесплатные СУБД и OpenOffice.**

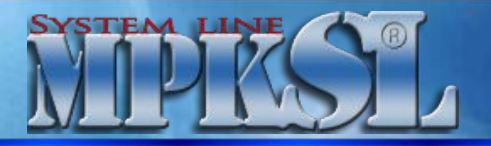

#### *на базе программного продукта System*  **Отличительные особенности**

## *line* **ПРОСТОТА:**

- ❑**Система позволяет пользователям самостоятельно формировать отчетные формы для решения любых задач без привлечения квалифицированных специалистов.**
- ❑**Пользователю достаточно иметь элементарные навыки работы с MS Exel и любым доступным интернет-браузером (Google Chrome, Internet Explorer 8+, Opera, Mozilla FireFox)**
- ❑**Возможность в веб-интерфейсе позиционировать стрелками**
- ❑**Отчетные формы можно выкладывать массово сразу для всех пользователей.**
- ❑**Автопересчет всех расчетных значений и итогов происходит автоматически**
- ❑**Сведение(консолидация) данных всей подведомственной сети происходит автоматически при открытии сводной формы отчета.**
- ❑**Возможность написать информационное сообщение для пользователей на главной странице программы.**
- **Дешевле** ❑**Возможность просматривать в сводных отчетах состав любого значения, а также редактировать любое значение прямо из состава показателей, не заходя в отчет подведомственной организации**
- **ЕДИНООБРАЗИЕ:**
- ❑**Позволяет обеспечить для всей подведомственной сети методику составления и проверки отчетности. ПРОИЗВОДИТЕЛЬНОСТЬ:**
- ❑**Позволяет в несколько раз сократить время сбора, исправления и проверки отчетов за счет возможности одновременного доступа неограниченного количества подведомственных учреждений к системе. ДОСТУПНОСТЬ:**
- ❑**Система может использоваться в учреждениях подведомственной сети независимо от их технического оснащения.**  ❑**Администрировать систему можно как через веб-интерфейс, так и с помощью Windows версии приложения Администратор.**
- **ООО «МПК» © 2008-2012, ВЕБСВОД.** ❑**Есть возможность выгрузить любой отчет в формате xlsx, заполнить его данными в MS Exel и загрузить заполненный РФ отчет обратно в систему.**

### *Современные информационные* **STEM LINE** *решения*

*line*

*на базе программного продукта System*  **Интерфейсная часть**

## **Краткий обзор интерфейсной части программы**

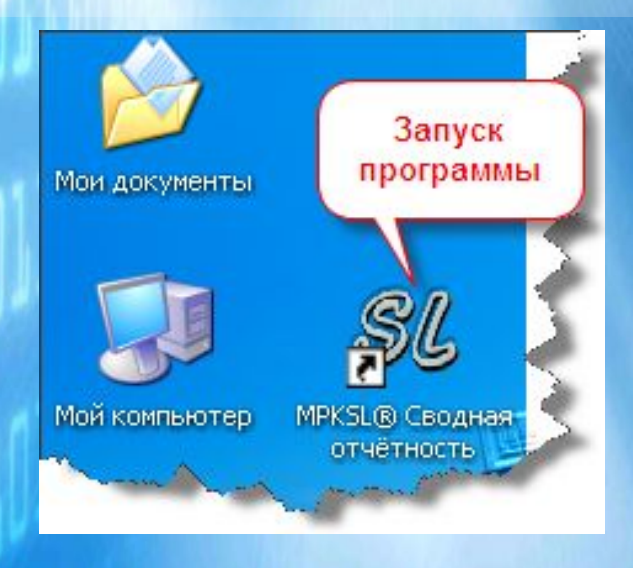

**ООО «МПК» © 2008-2012, ВЕБСВОД.**

### **Авторизация пользователя**

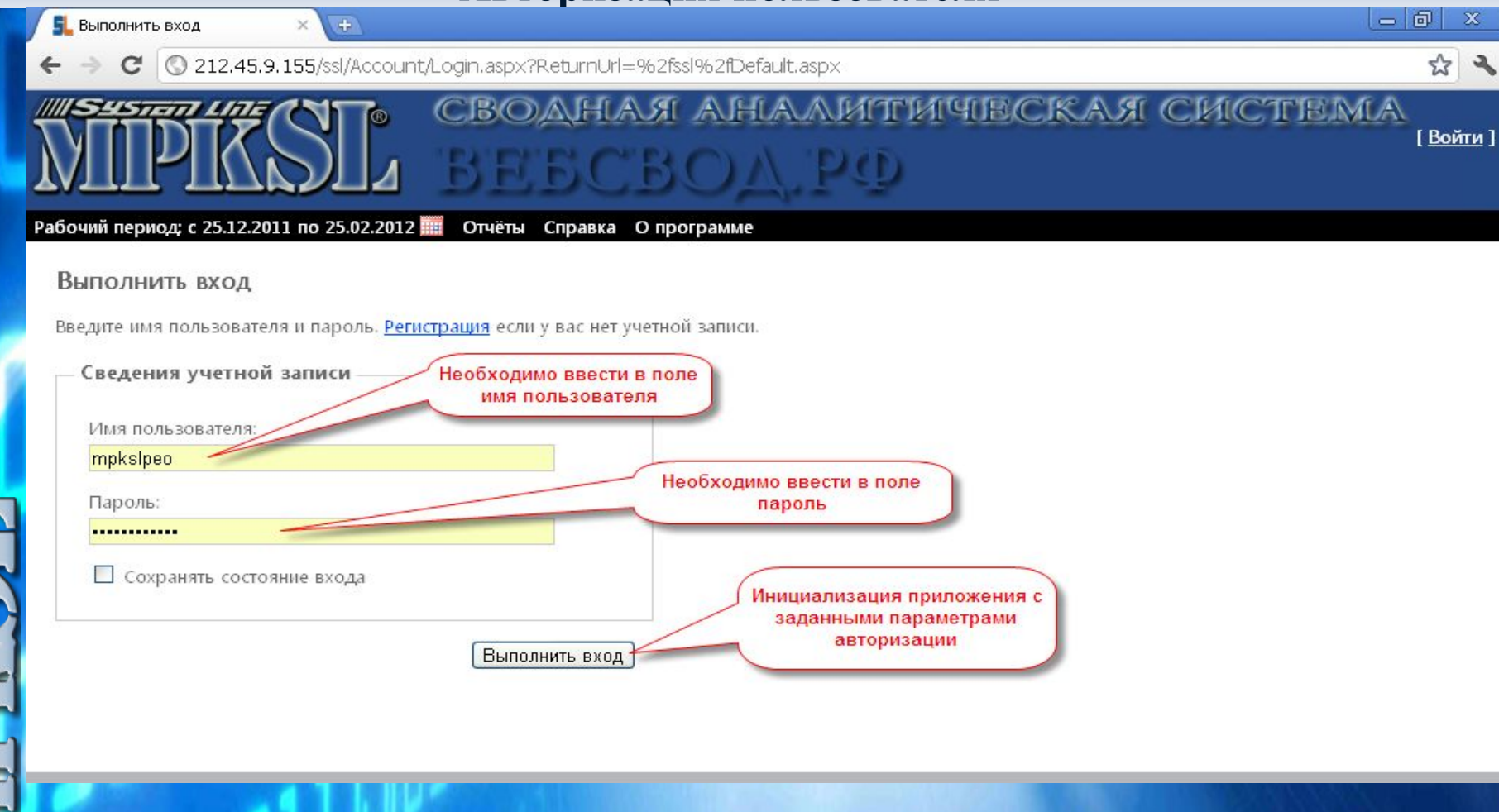

**ООО «МПК» © 2008-2012, ВЕБСВОД.**

## **Выбор головной организации (Центр учёта)**

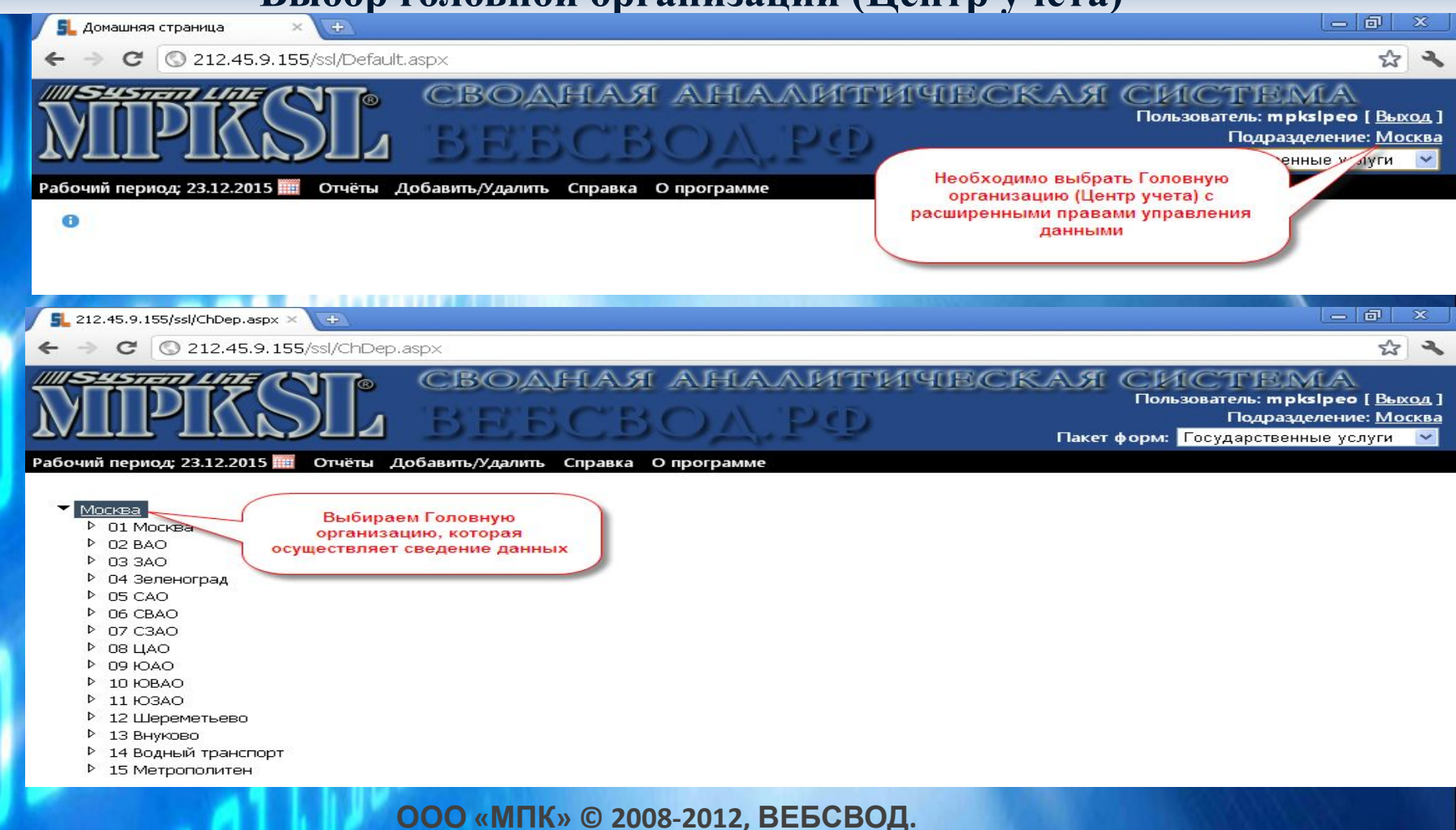

## **Выбор пакета форм и добавление отчётов для филиалов**

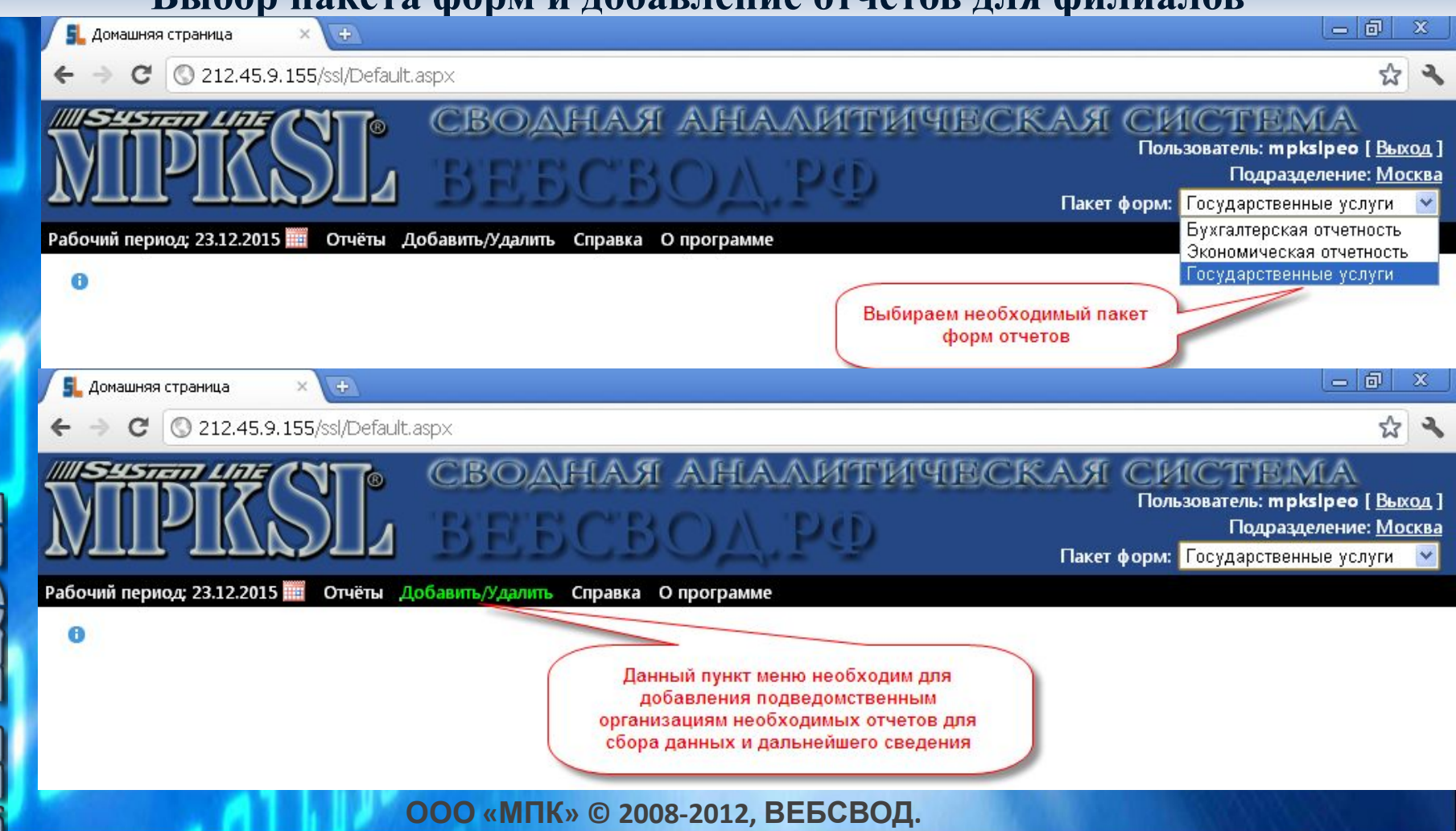

**РФ**

<u>ମ </u>

## **Выбор пакета форм и добавление отчётов для филиалов**

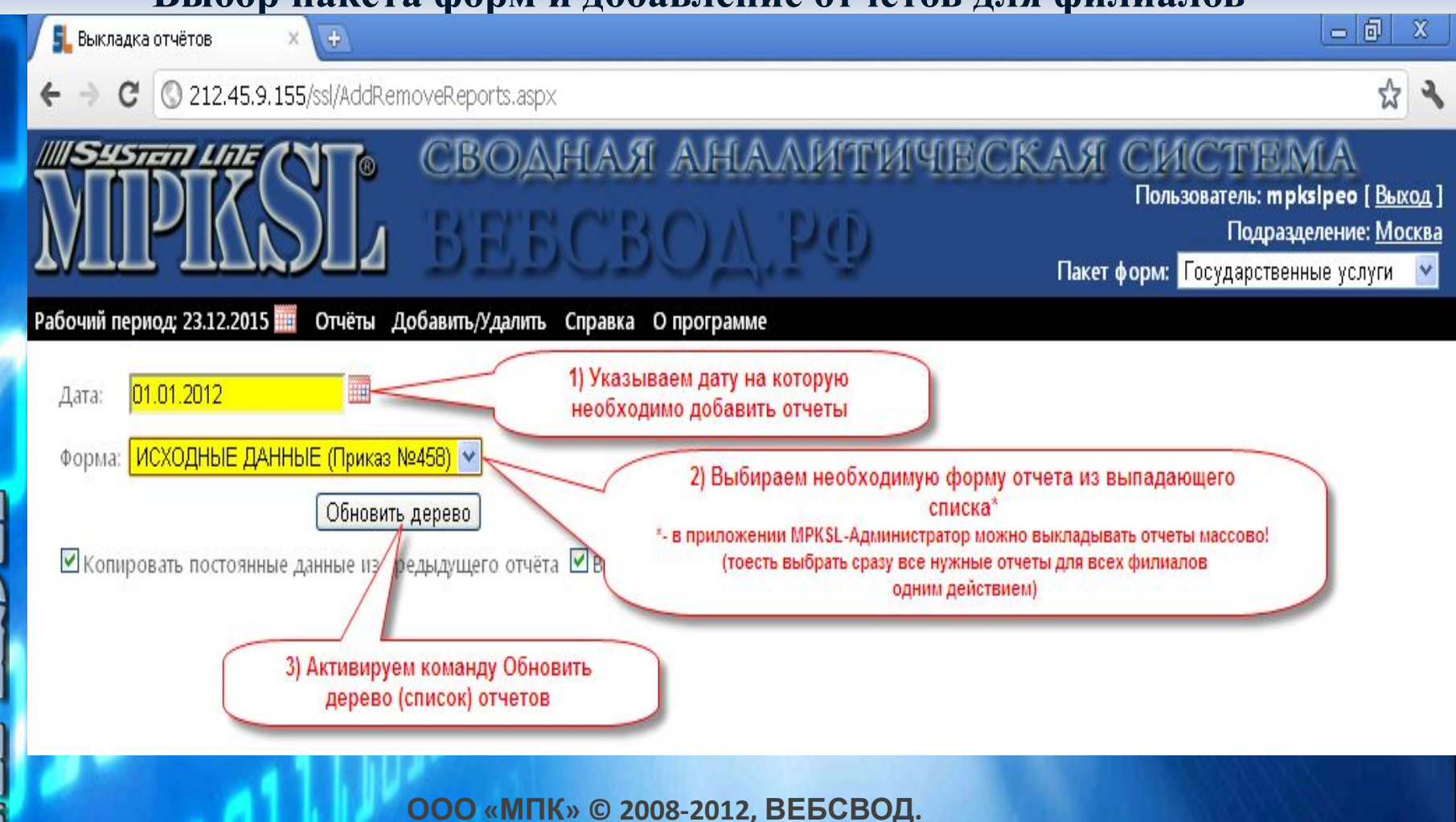

## **Выбор пакета форм и добавление отчётов для филиалов**

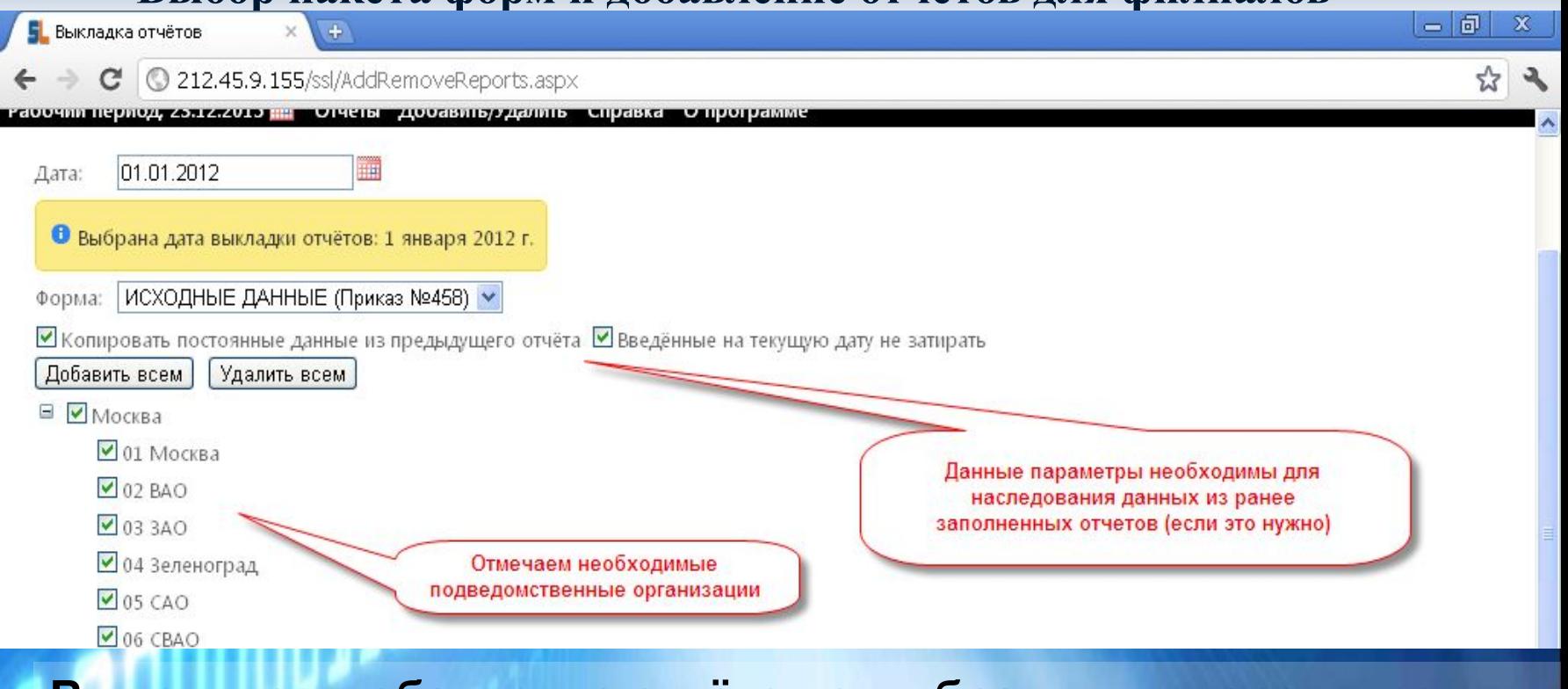

**Выполняем добавление отчётов с выбранными параметрами на отчётную дату**

**ООО «МПК» © 2008-2012, ВЕБСВОД.**

## **Выбор расчётного периода для отображения отчётов**

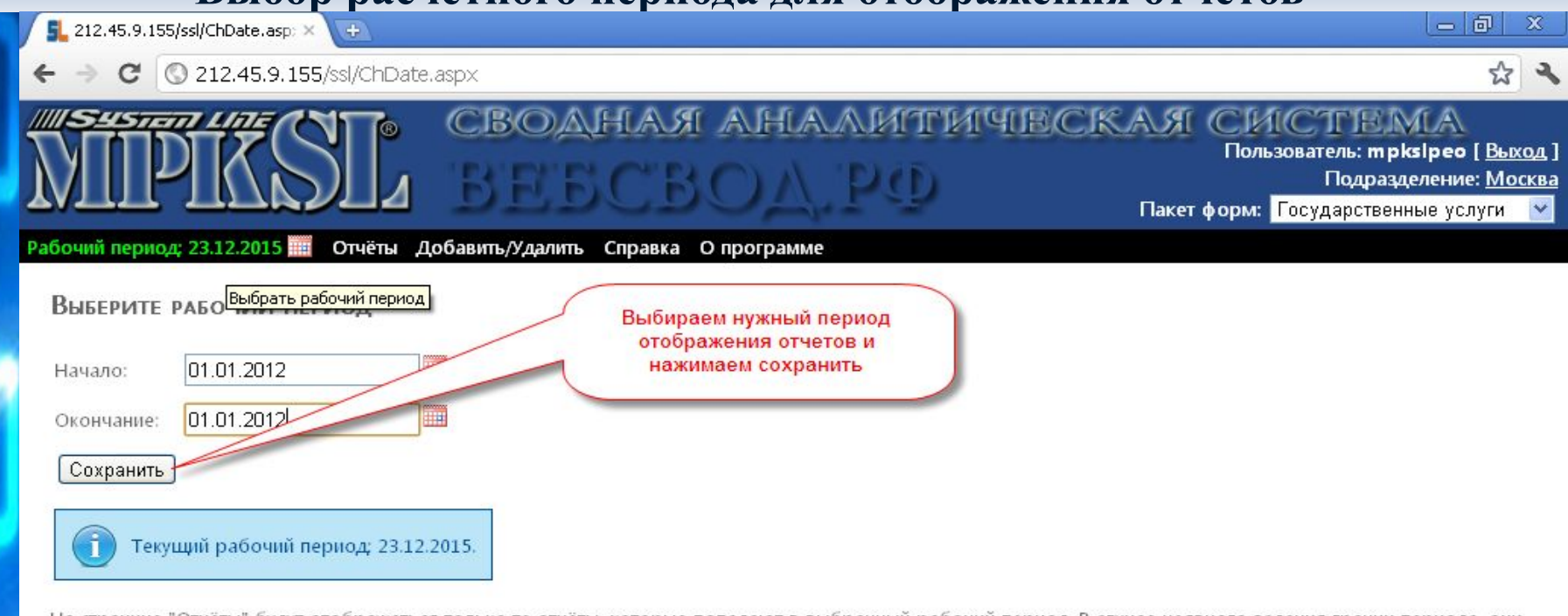

На странице "Отчёты" будут отображаться только те отчёты, которые попадают в выбранный рабочий период. В случае неявного задания границ периода, они автоматически сдвигаются вместе с текущей датой.

212.45.9.155/ssl/ChDate.aspx

**ООО «МПК» © 2008-2012, ВЕБСВОД.**

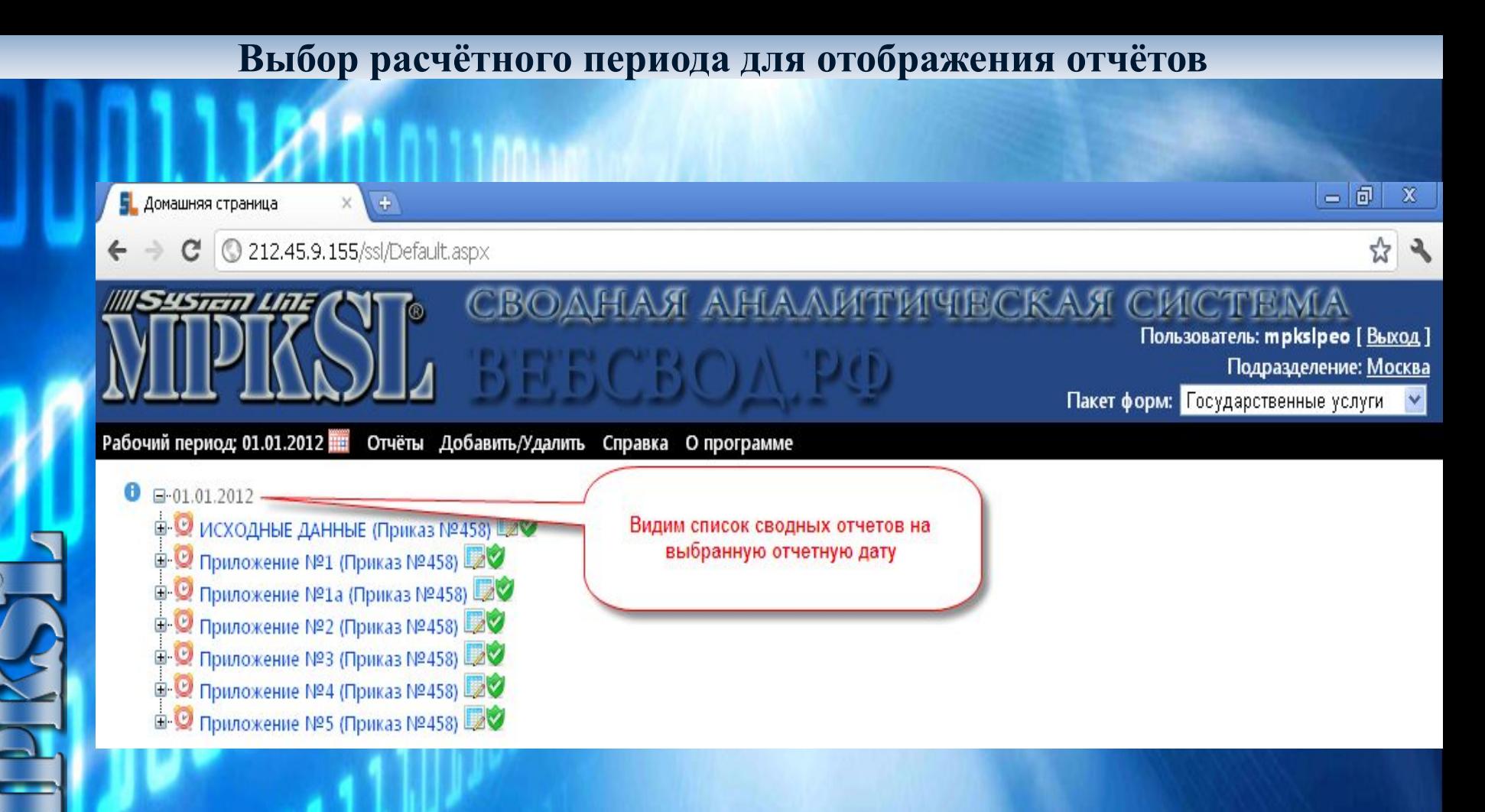

**ООО «МПК» © 2008-2012, ВЕБСВОД.**

## **Добавление информационного сообщения для филиалов**

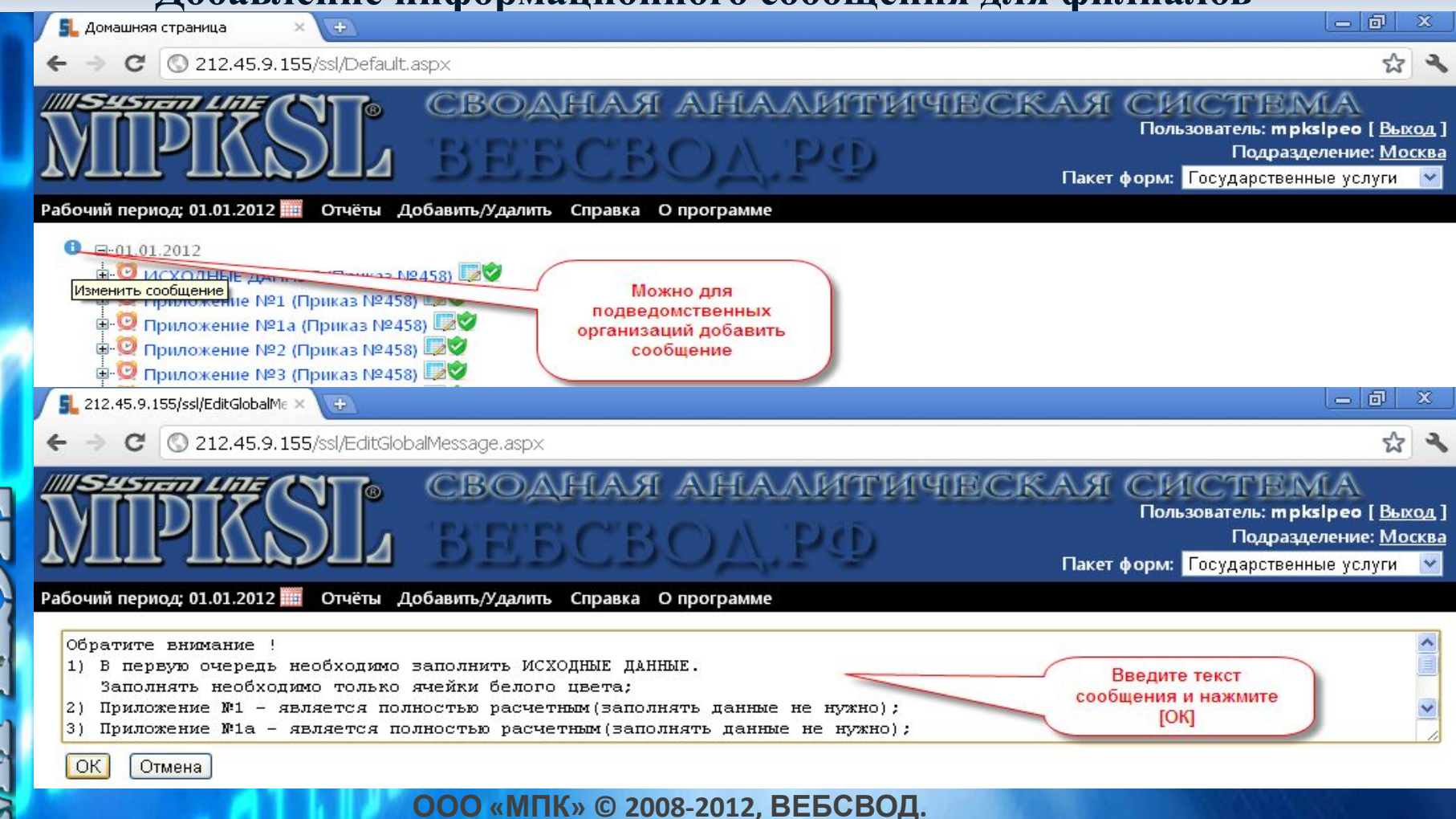

## **Добавление информационного сообщения для филиалов**

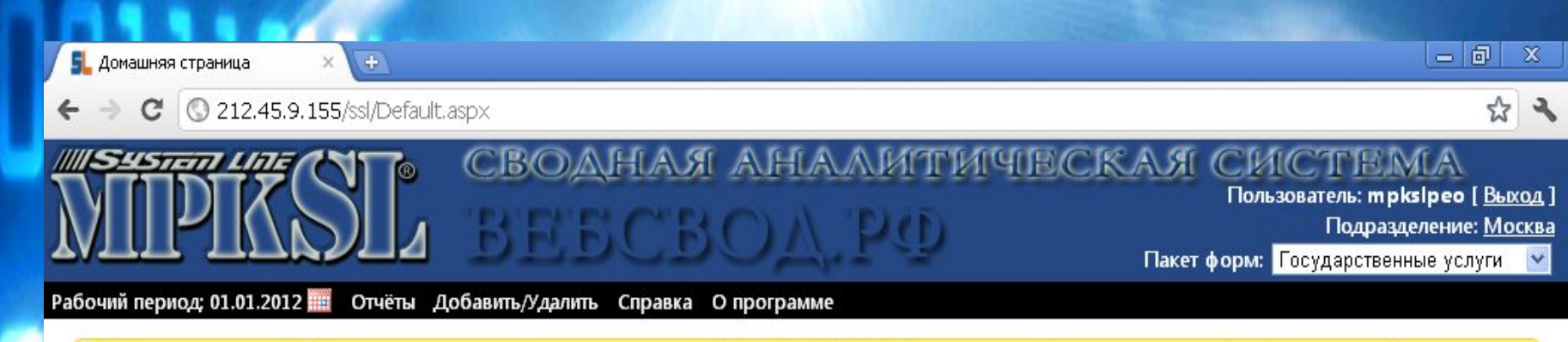

• О Обратите внимание ! 1) В первую очередь необходимо заполнить ИСХОДНЫЕ ДАННЫЕ. Заполнять необходимо только ячейки белого цвета; 2) Приложение №1 - является полностью расчетным(заполнять данные не нужно); 3) Приложение №1а - является полностью расчетным(заполнять данные не нужно); 4) Приложение №2 - требует заполнения данных по всем КОСГУ(кроме данных по КОСГУ 211 и 213); 5) Приложение №3 - является расчетным(заполнять данные необходимо только по КОСГУ 340). Для нужных работ добавьте строку для заполнения данных по КОСГУ 340; 6) Приложение №4 - является полностью расчетным(заполнять данные не нужно); 7) Приложение №5 - является полностью расчетным(заполнять данные не нужно).

#### $\Box 01.01.2012$

**□ © ИСХОДНЫЕ ДАННЫЕ (Приказ №458)** Ф О Приложение №1 (Приказ №458) **□ ⊙ Приложение №1а (Приказ №458)** © Приложение №2 (Приказ №458) **□ 9 Приложение №3 (Приказ №458)** Ф © Приложение №4 (Приказ №458) **В © Приложение №5 (Приказ №458)** 

**РФ**

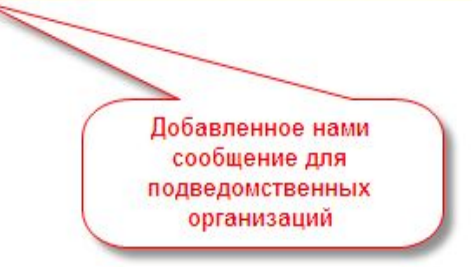

## **Список добавленных отчётов**

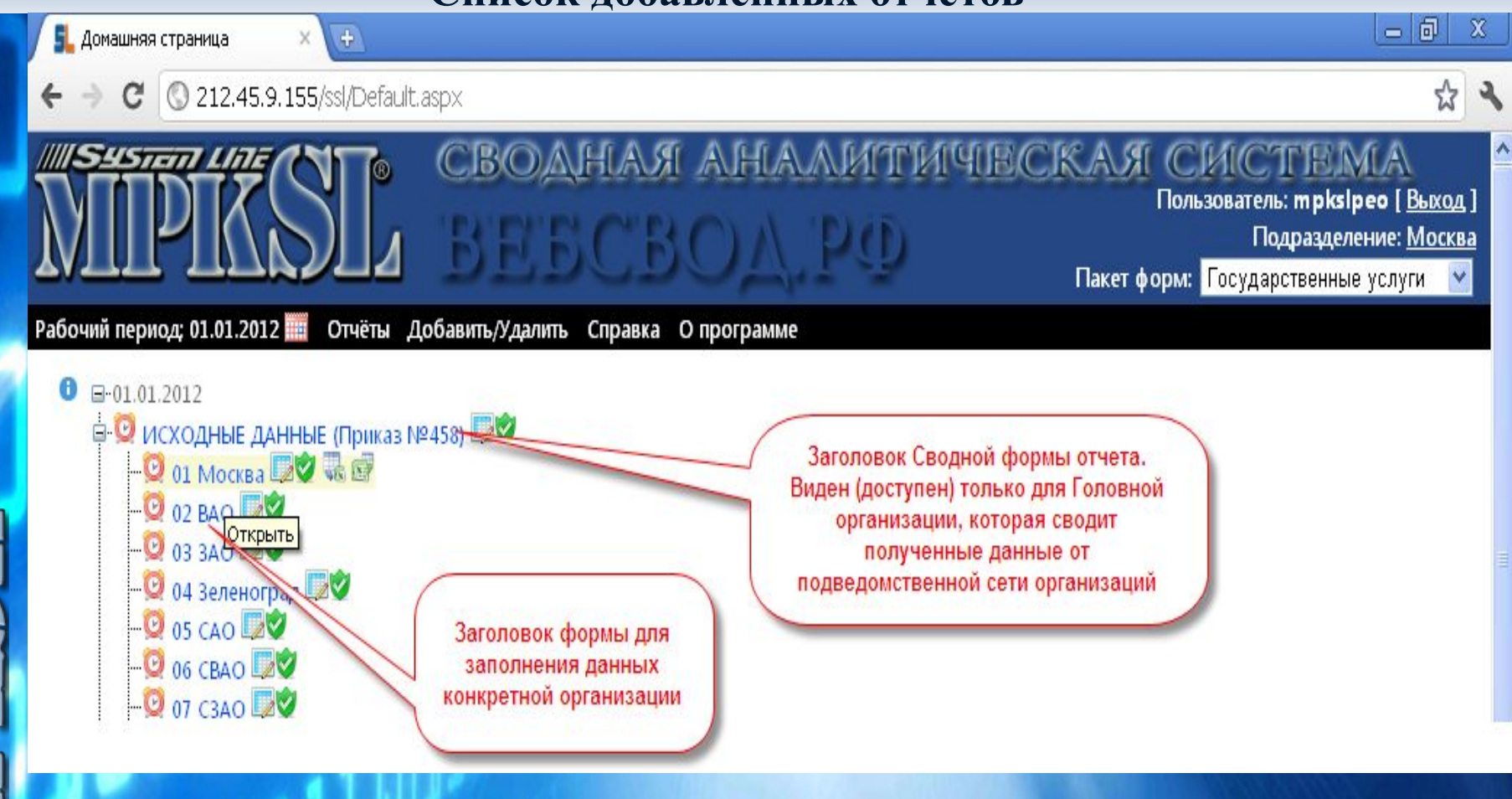

**ООО «МПК» © 2008-2012, ВЕБСВОД.**

**SYSTEM LINE** *Современные информационные решения на базе программного продукта System*  **Заполнение форм и получение свода (на примере расчетных** *line* **приложений нормативных затрат на государственные работы/услуги)**

#### **Общий принцип заполнения форм отчета:**

**Поля(ячейки) БЕЛОГО цвета всегда доступны для редактирования, при наведении курсора мыши на такое поле появляется контурная обводка красного цвета;**

**Остальные поля являются либо текстом, либо расчетными – то есть закрытыми для исправления пользователям подведомственных организаций.**

**Рассмотренный пример форм для расчета нормативных затрат на гос.задание был реализован и успешно используется в:**

**ФБУЗ «Центр гигиены и эпидемиологии в городе Москве» (Головная организация и 14 – подведомственных организаций)**

**ФБУЗ «Центр гигиены и эпидемиологии в городе Московской области» (Головная организация и 20 – подведомственных организаций)**

#### **ОПИСАНИЕ:**

**Данный комплект форм был реализован по следующему принципу: Исходная информация необходимая для расчетов была вынесена в отдельную форму, а далее она использовалась для расчетных приложений.**

#### **Рассмотрим порядок заполнения данных форм на примере**

**Предположим у нас 1 Головная организация и 14 филиалов, соответственно в программе необходимо** добавить каждую форму для 15-ти организаций (для сбора информации) и 1-ну сводную форму где все **значения «сведутся».**

**1) Для того, чтобы внести общие для всех данные, которые должны быть единообразными (например, название Подразделений, название Государственных работ и т.п.), в первую очередь откроем пустую Сводную форму – ИСХОДНЫЕ ДАННЫЕ и внесем необходимую информацию, которая будет автоматически наследоваться при открытии любой формы филиалом без возможности редактирования.**

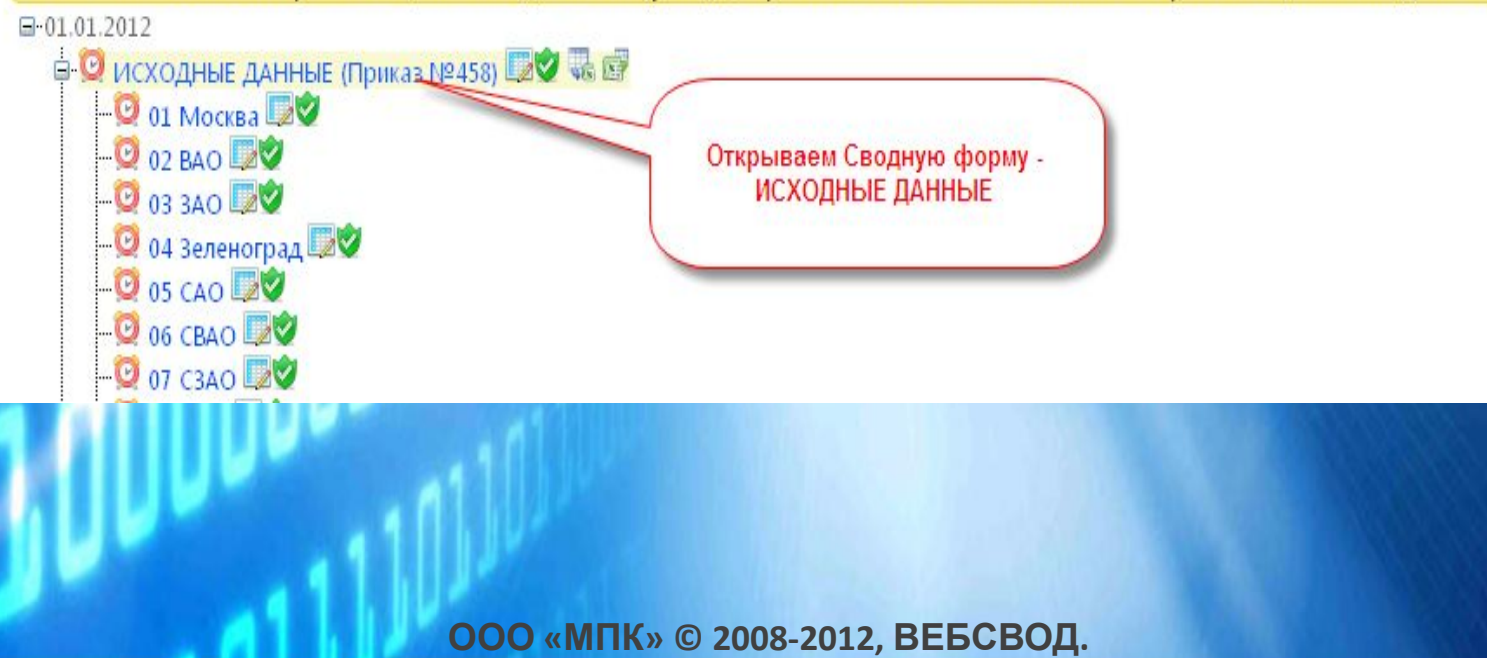

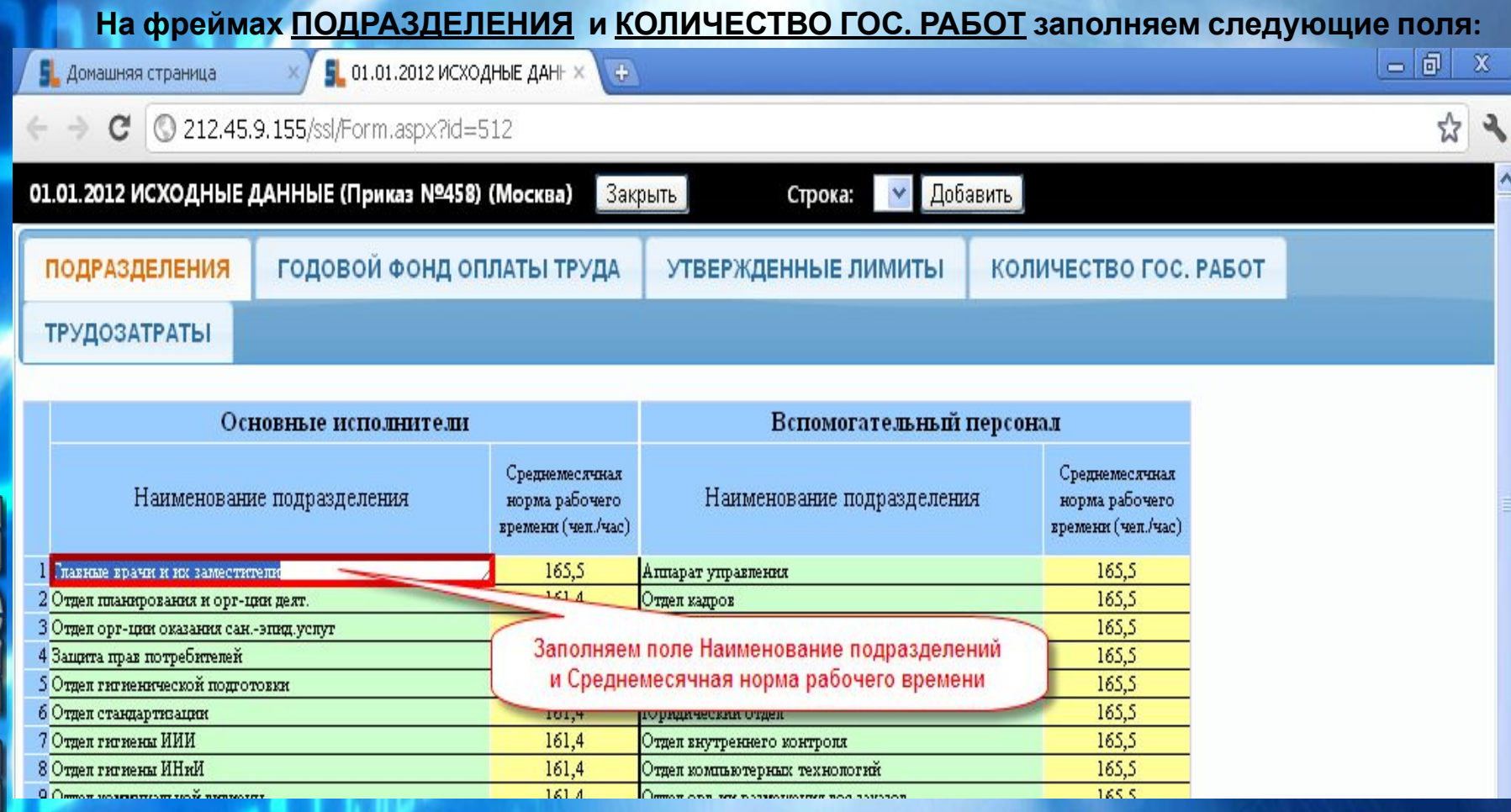

**ООО «МПК» © 2008-2012, ВЕБСВОД.**

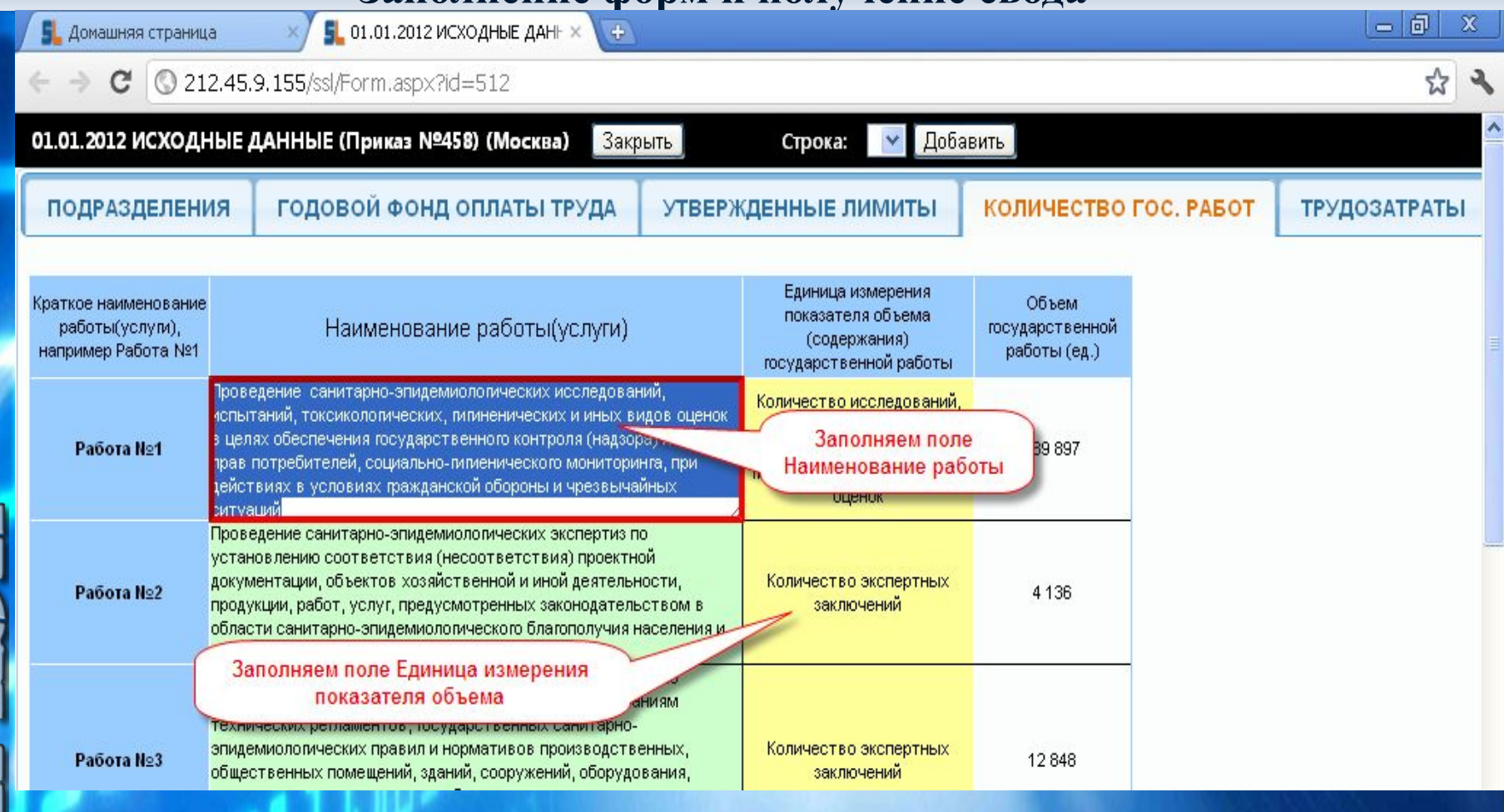

**ООО «МПК» © 2008-2012, ВЕБСВОД.**

#### **2) Далее каждый пользователь открывает свою форму и наполняет её информацией.**

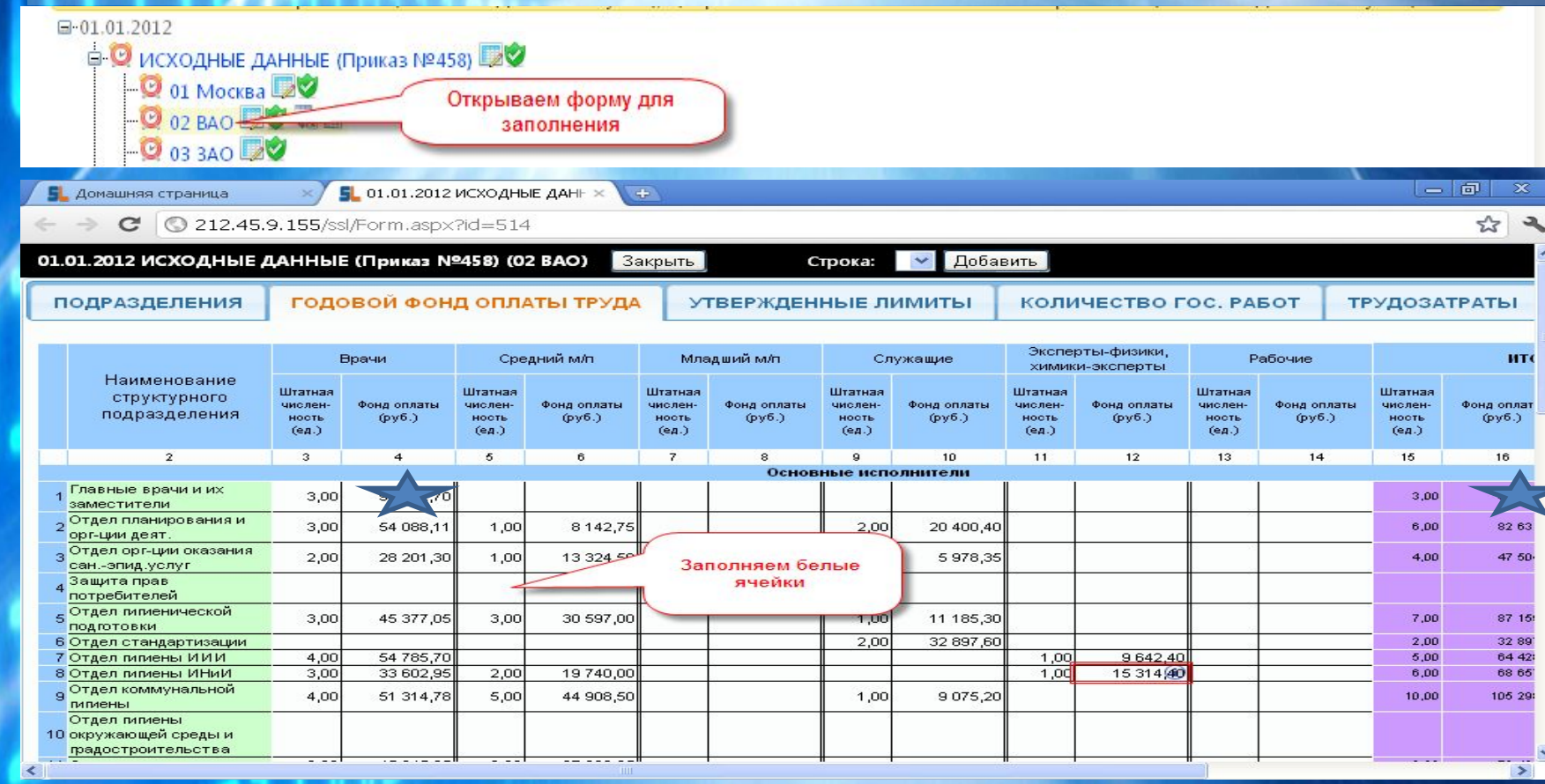

**ООО «МПК» © 2008-2012, ВЕБСВОД.**

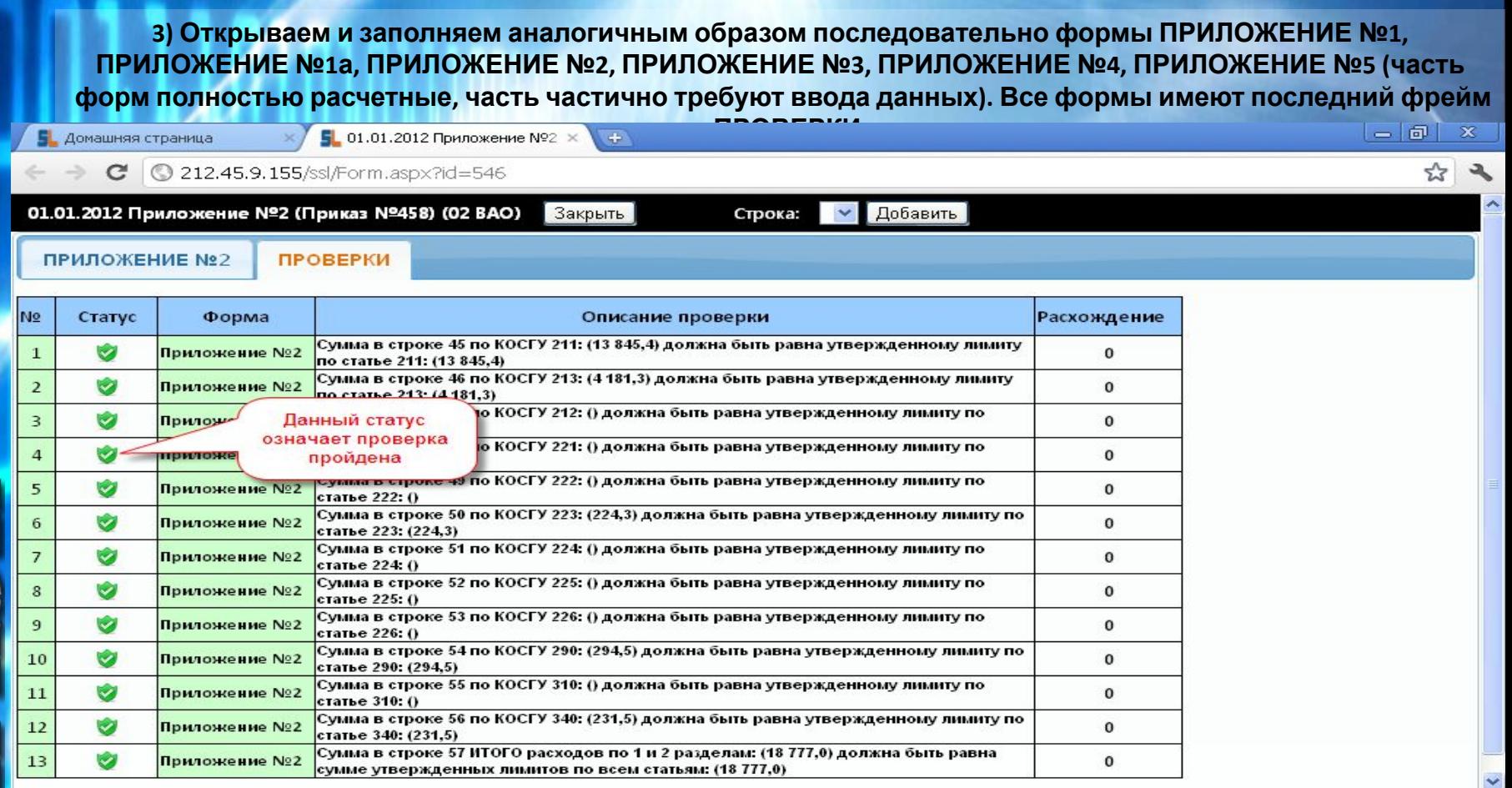

**ООО «МПК» © 2008-2012, ВЕБСВОД.**

Рабочий период: 05.08.2011 Отчёты Добавить/Удалить Справка О программе

**РФ**

#### □-05.08.2011

- $\Box$  О Исходные данные (Приказ №458)  $\Box$  С « В
- • Приложение №1 (Приказ №458) – О Приложение №2 (Приказ №458) – О Ф Ф
- 

Такой значек вы увидете, если заполненная форма содержит ошибки

**После заполнения любой формы, при отсутствии ошибок (с пройденным контролем) можно получить отчет в формате excel :**

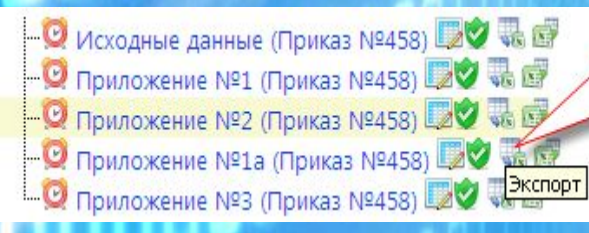

**Дешевле** экспорта формы в Excel (в формате xlsx)

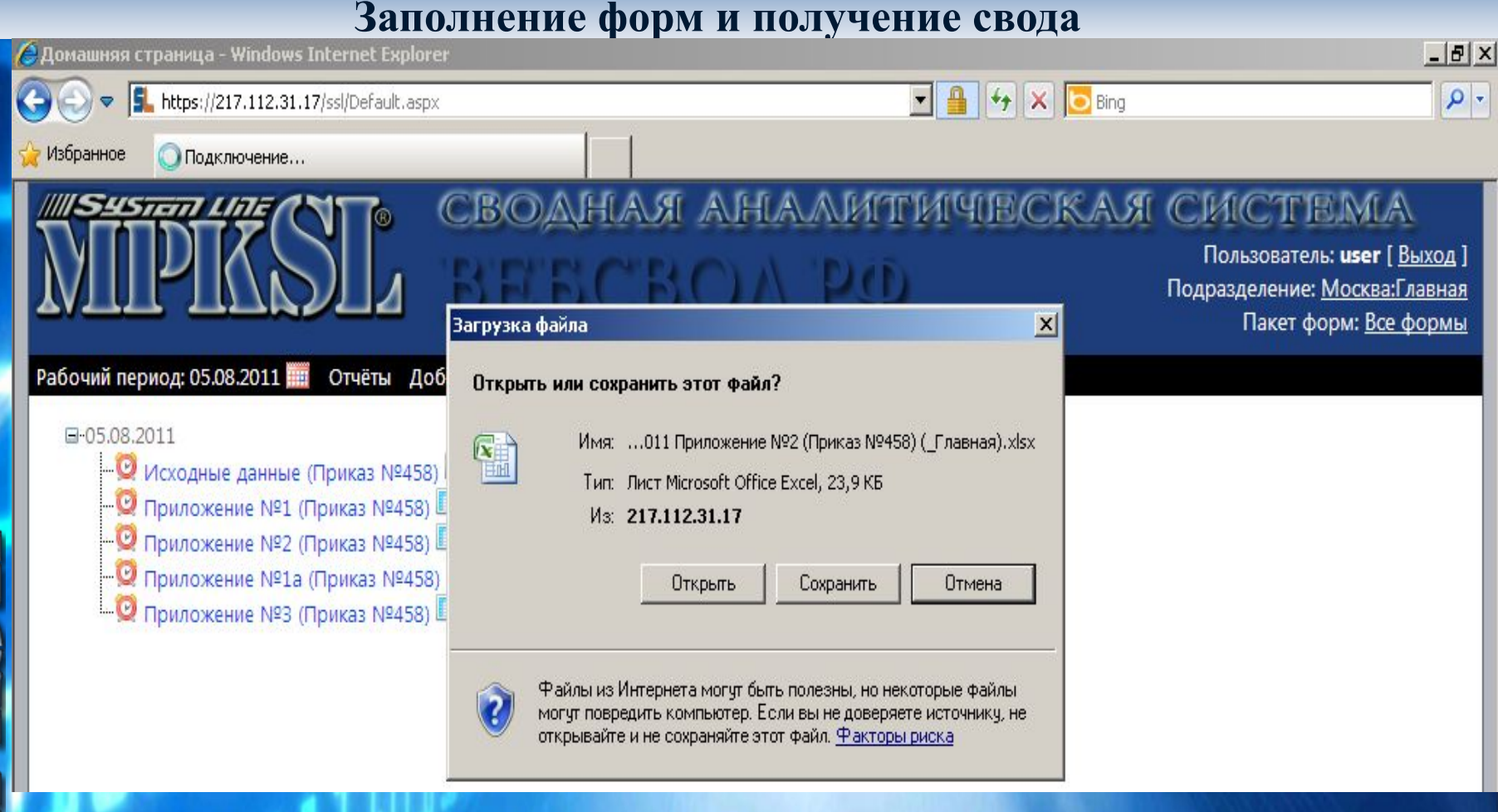

#### **ООО «МПК» © 2008-2012, ВЕБСВОД.**

**Загрузка Excel файла обратно в систему производится аналогичным образом**

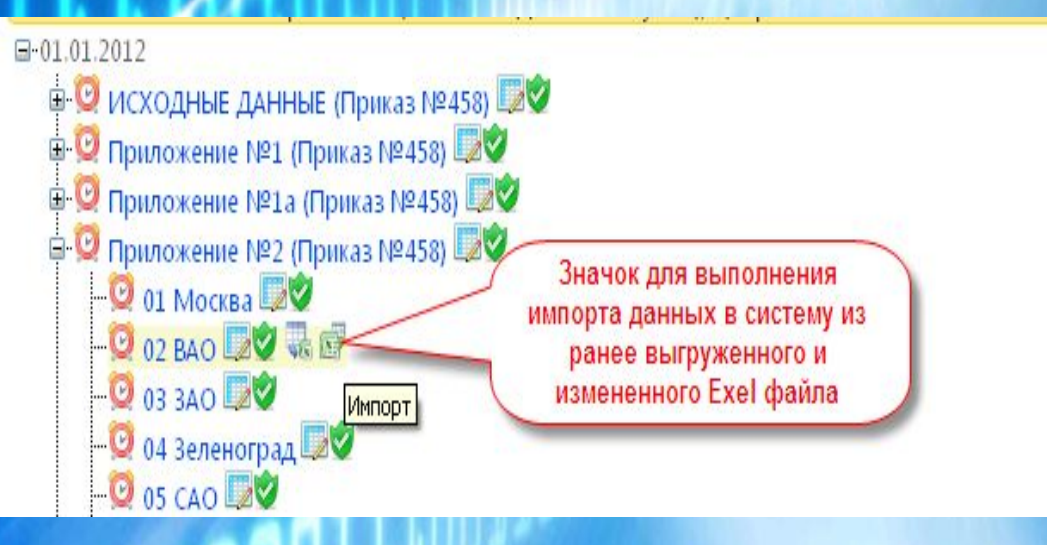

**РФ**

**В каких случаях удобен механизм загрузки данных из Excel файла в систему?!**

**Например, если интернет соединение постоянно прерывается (по техническим причинам) и значения слишком долго отправляются в базу данных головной организации, то можно любой пустой отчет сначала выгрузить из системы в Excel файл. Открыть выгруженный файл в MS Excel и заполнить его данными,**  далее сохранить изменения и произвести импорт данных из этого файла в веб-форму обратно в систему и **в результате отчет будет заполнен и готов к отправке в центр учета.**

**Отправка формы подведомственной организацией в Центр учета5** Домашняя страница  $+$ x

### 212.45.9.155/ssl/Default.aspx

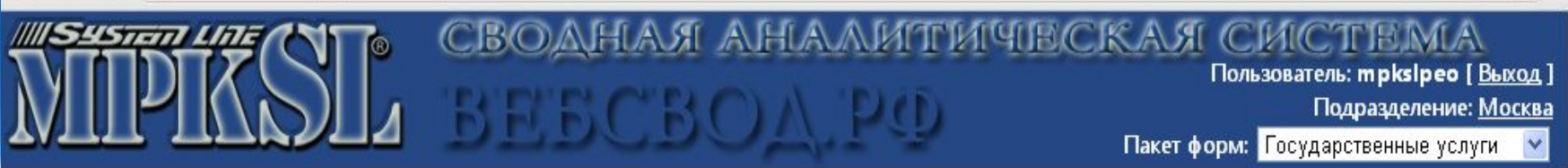

 $= 1$   $\boxed{0}$   $\times$ 

☆

Рабочий период; 01.01.2012 ... Отчёты Добавить/Удалить Справка О программе

**РФ**

О Обратите внимание ! 1) В первую очередь необходимо заполнить ИСХОДНЫЕ ДАННЫЕ. Заполнять необходимо только ячейки белого цвета; 2) Приложение №1 - является полностью расчетным(заполнять данные не нужно); 3) Приложение №1а - является полностью расчетным(заполнять данные не нужно); 4) Приложение №2 - требует заполнения данных по всем КОСГУ(кроме данных по КОСГУ 211 и 213); 5) Приложение №3 - является<br>расчетным(заполнять данные необходимо только по КОСГУ 340). Для нужных работ добавьте строк №4 - является полностью расчетным(заполнять данные не нужно); 7) Приложение №5 - является полностью расчетным(заполнять данные не нужно).

 $\Box 01.01.2012$ 

**• © ИСХОДНЫЕ ДАННЫЕ (Пру** 

Отправить в ДАОД 204 Зеленоград Ша

□ Приложение №1.

 $901M$ 

**OP BAO** 

Полностью заполненную форму не содержащую ошибок необходимо отправить в центр учета кликнув на значок будильника красного цвета, после отправки значек поменяет цвет на синий.

**Формирование сводной формы отчета.**

**Сведение данных полученных от подведомственных организаций (филиалов) осуществляет Головная организация (Центр учета). После того как все подведомственные организации заполнили форму, проверили ее и отправили в Центр учета, необходимо сформировать Сводную (консолидированную)** 

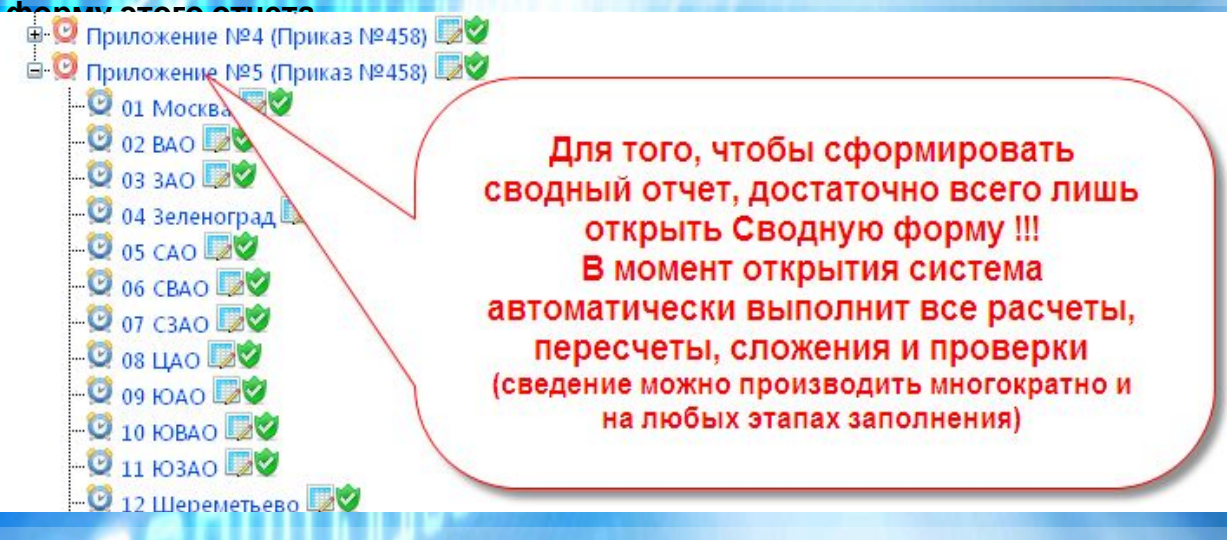

**Возможные алгоритмы консолидации (сведения) данных в отчетах:** 

**Консолидация (YES ) – алгоритм суммирования всех числовых значений, включая расчетные значения и**

**итоги**

**Консолидация (NO) – алгоритм при котором исходные данные суммируются, а расчетные рассчитываются по сведенным значениям Консолидация (AUTO) – алгоритм комбинированного типа (логический) Консолидация (DOWN) – алгоритм наследования сводного значения в единичные (подведомственные)** 

**ООО «МПК» © 2008-2012, ВЕБСВОД. формы**

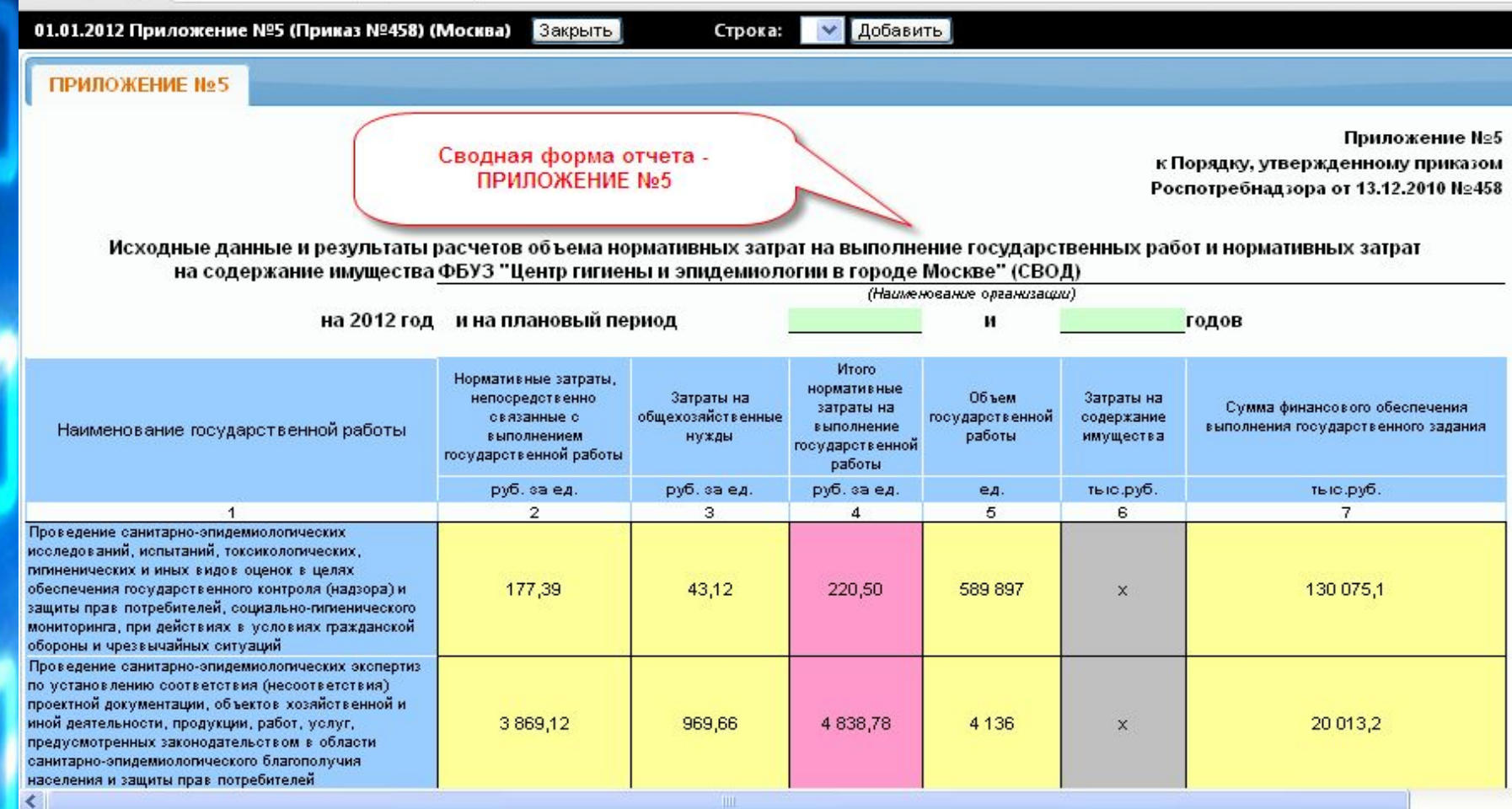

**ООО «МПК» © 2008-2012, ВЕБСВОД.**

## **Просмотр состава показателей в сводных отчётах**

#### **В любой сводной форме отчета в системе можно просмотреть состав интересующего показателя.**

**РФ**

#### **Это дает такие возможности как:**

✔**Увидеть сводное значение в разрезе филиалов**

✔**Кто допустил ошибки**

✔**Кто не заполнил значение**

∕А также вы можете от лица Головной организации сами исправить любое значение в любом филиале прямо из состава показателя не заходя **в сам подведомственный отчет.**

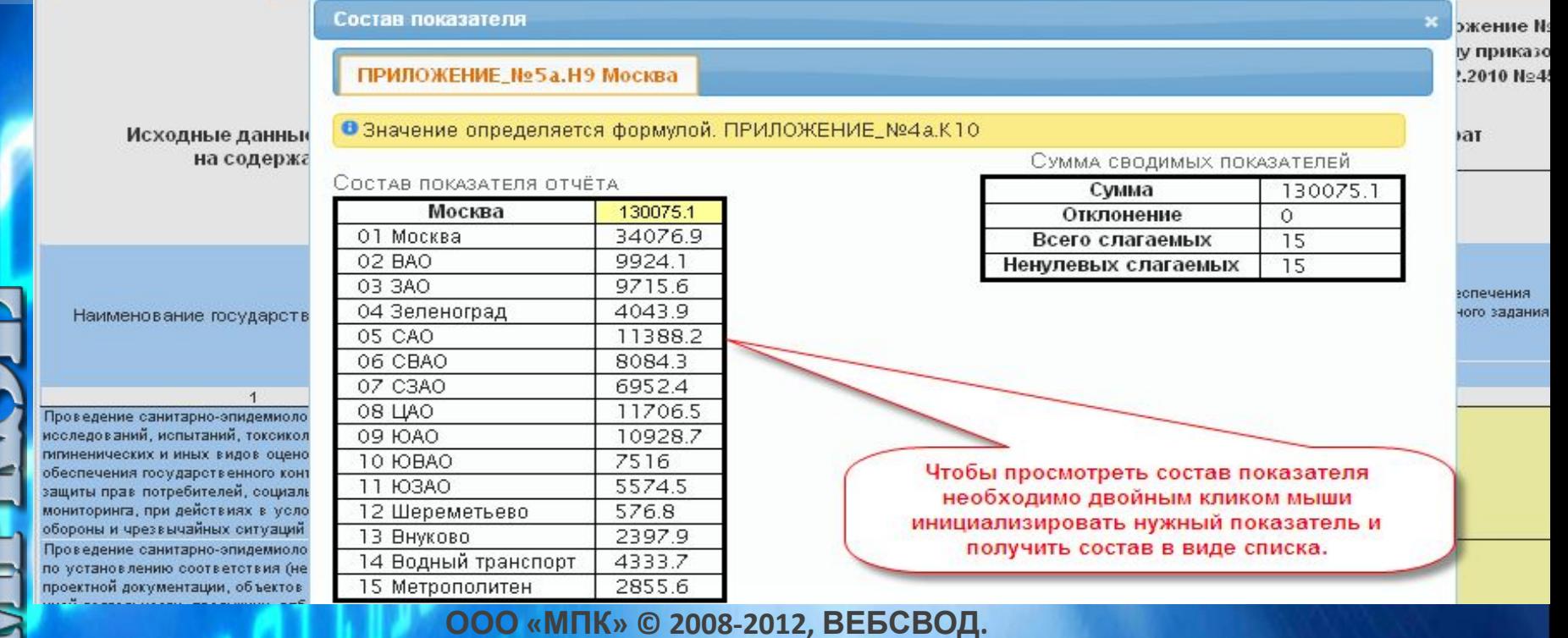

# *решения*

*line*

*Современные информационные*

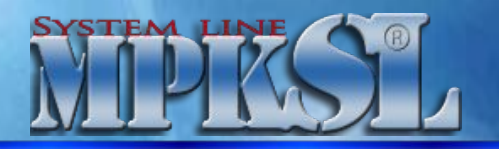

*на базе программного продукта System*  **Отраслевые web-приложения**

**Спасибо**

**за внимание!**

**Демонстрационный доступ к программе Вы можете получить на нашем сайте: http:// http://ВЕБСВОД.РФ ( Логин: systemline и пароль mpksldemo)**

**ОБЩЕСТВО С ОГРАНИЧЕННОЙ ОТВЕТСТВЕННОСТЬЮ «МПК»**

**тел/факс (495) 786-69-74 8(909) 920-09-04 8(909) 675-13-87**

 **wwwwww.www.mpkslwww.mpksl.www.mpksl.ru mpksl@mail.ru tradetrade@trade@mpksltrade@mpksl.trade@mpksl.ru**

**115088, г.Москва, ул. Шарикоподшипниковская, дом 4, стр.4А, офис 20**